# Установка «Курьера 15» на ПК

Последние изменения: 2024-03-26

Для упрощения установки «Курьера 15» необходимо скачать специальный мастер установки [Express.InstallWizard.exe,](https://www.cleverence.ru/downloads/?tags=%25D0%259A%25D1%2583%25D1%2580%25D1%258C%25D0%25B5%25D1%2580) который поможет шаг за шагом установить все компоненты программы, необходимые для работы.

После запуска мастера, откроется окно установщика. Нажмите «Далее».

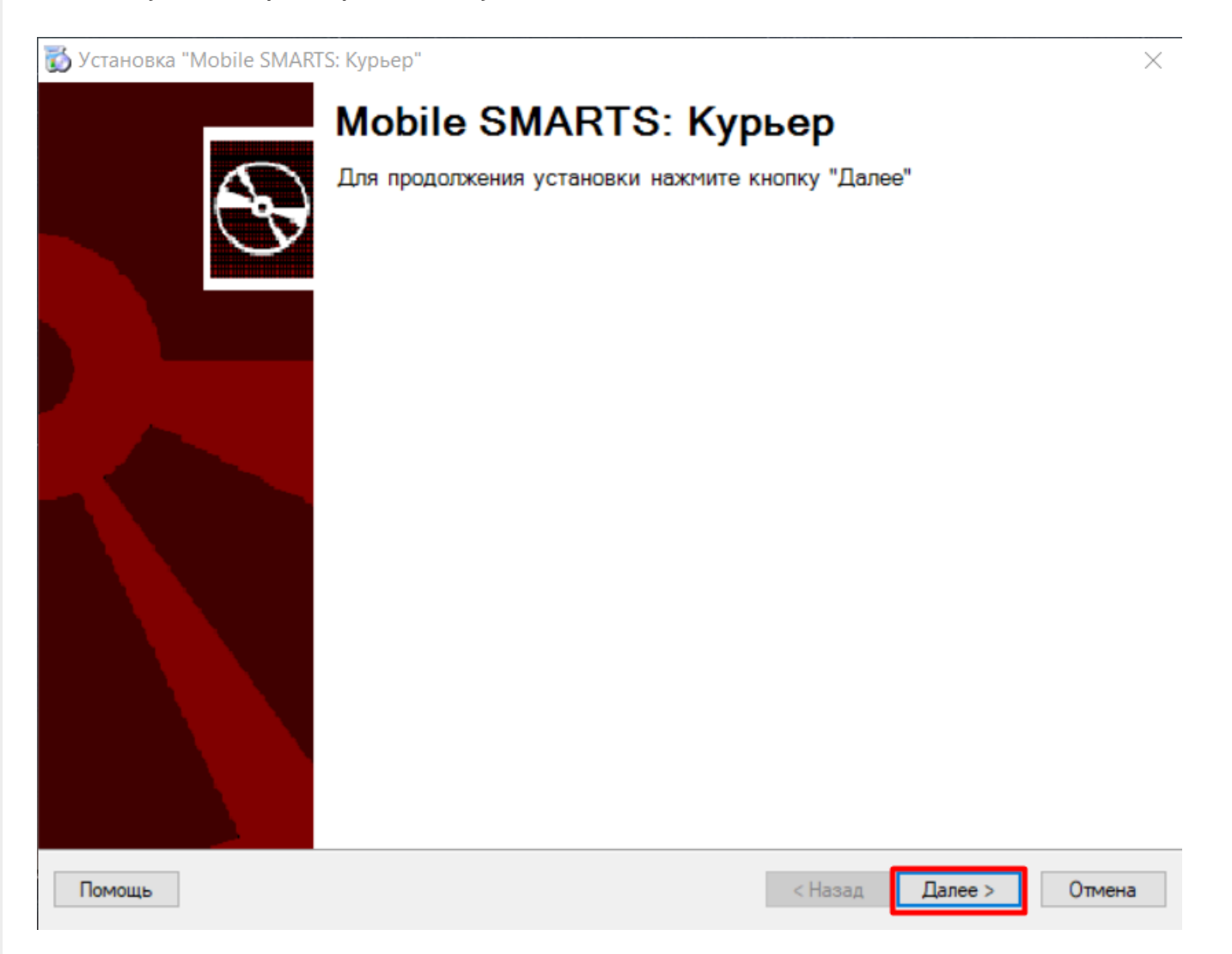

Примите условия лицензионного соглашения.

 $\times$ 

#### Лицензионное соглашение

Внимательно прочитайте следующее лицензионное соглашение

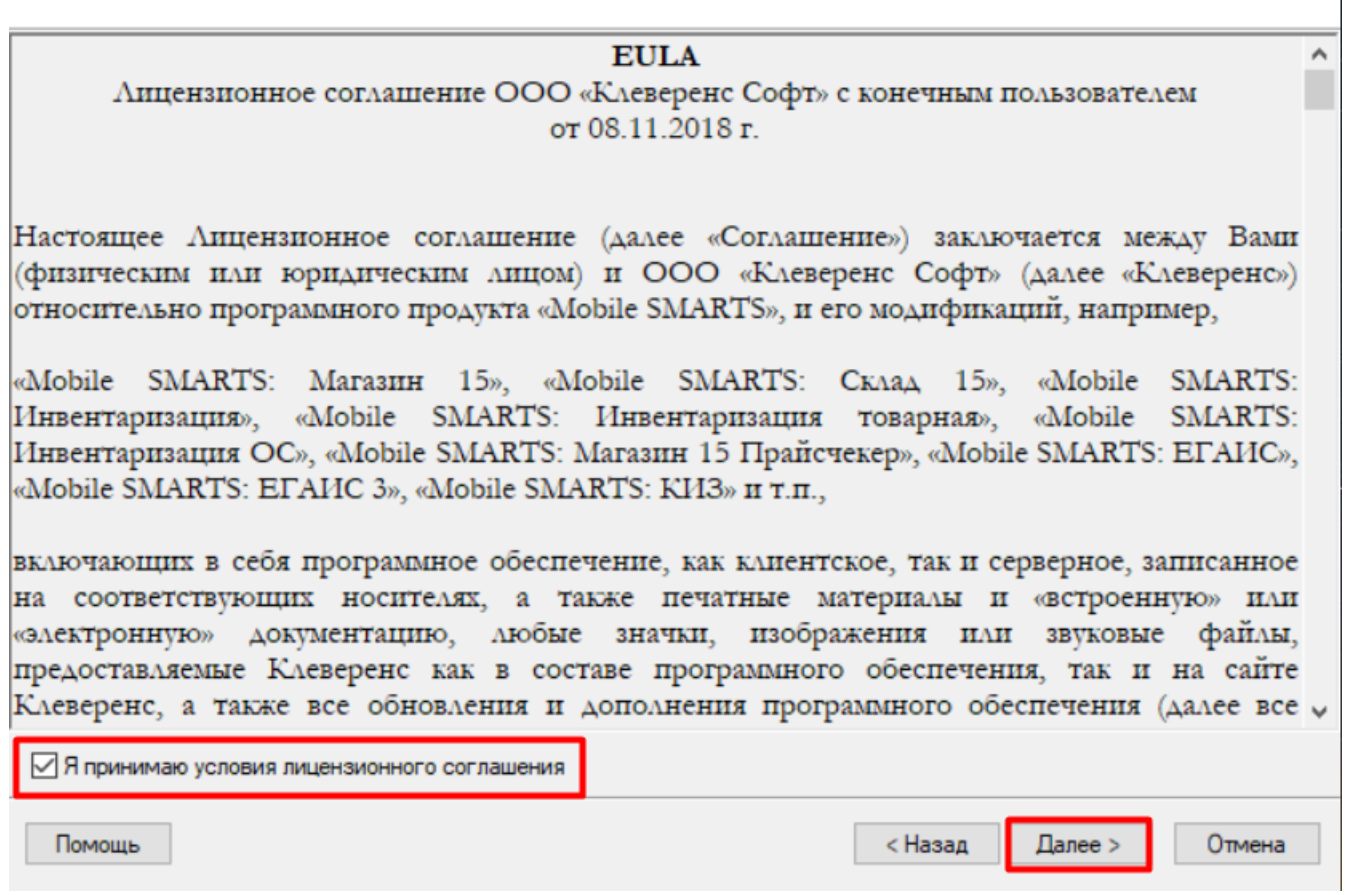

Выберите учетную систему, с которой будете интегрировать «Курьер 15», для обмена данными с мобильным устройством (терминалом сбора данных).

×

#### Выбор совместимого программного обеспечения

Выберите, с чем будете работать

Программа поставляется с готовыми средствами интеграции. В колонках справа для справки указано, на каких уровнях лицензии доступна та или иная интеграция. Выберите из списка тот один способ интеграции и ту систему, которая вам нужны, и нажмите "Далее".

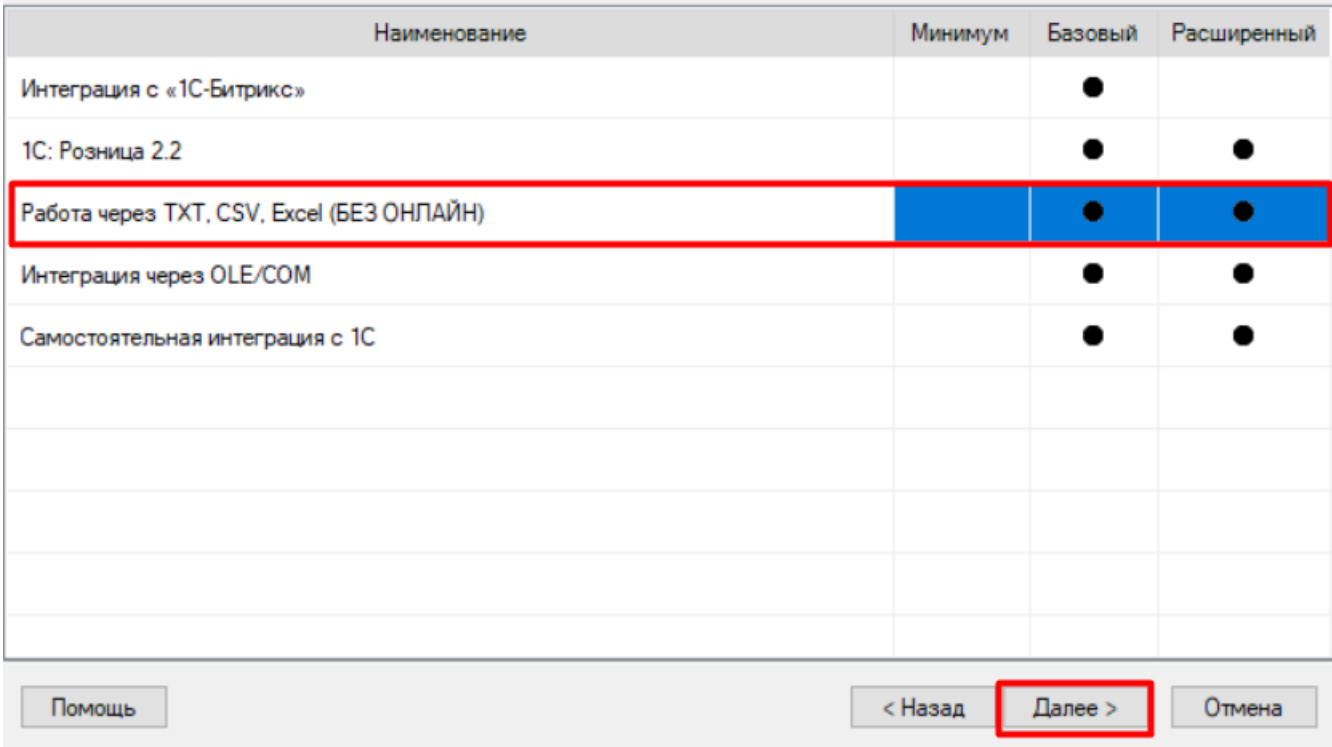

Выберите уровень лицензии. Каждому уровню соответствует свой функционал программы.

Установка "Mobile SMARTS: Курьер"

#### Выбор уровня лицензии

Выберите вариант функционала, с которым будете работать

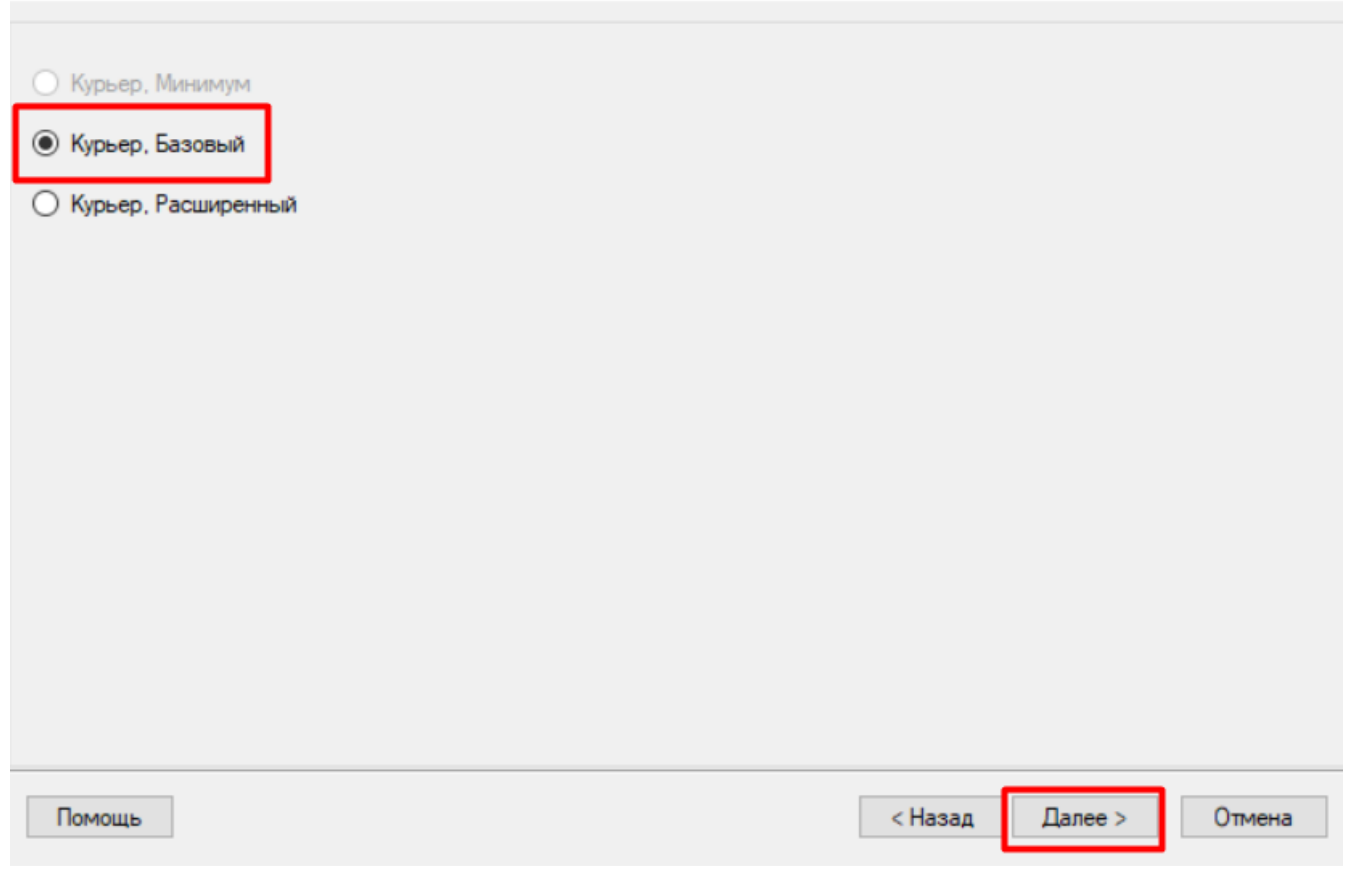

Выберите вариант связи с мобильным устройством.

 $\times$ 

 $\times$ 

#### Выбор способа обмена

Выберите вариант работы с мобильными устройствами

○ Через кабель (локально)

Для загрузки и выгрузки данных мобильное устройство подключается USB кабелем к компьютеру. Этот режим самый простой, но и ограничен по функционалу, так как не позволяет получать товары и документы онлайн и распределять задания между разными пользователями.

#### • Беспроводной

Для загрузки и выгрузки данных мобильное устройство подключается к серверу Mobile SMARTS по Wi-Fi или через сотовую сеть.

Выгрузка и загрузка данных из учетной системы осуществляется оператором или регламентным заданием.

Помощь

< Назад Далее >

Отмена

Завершите установку.

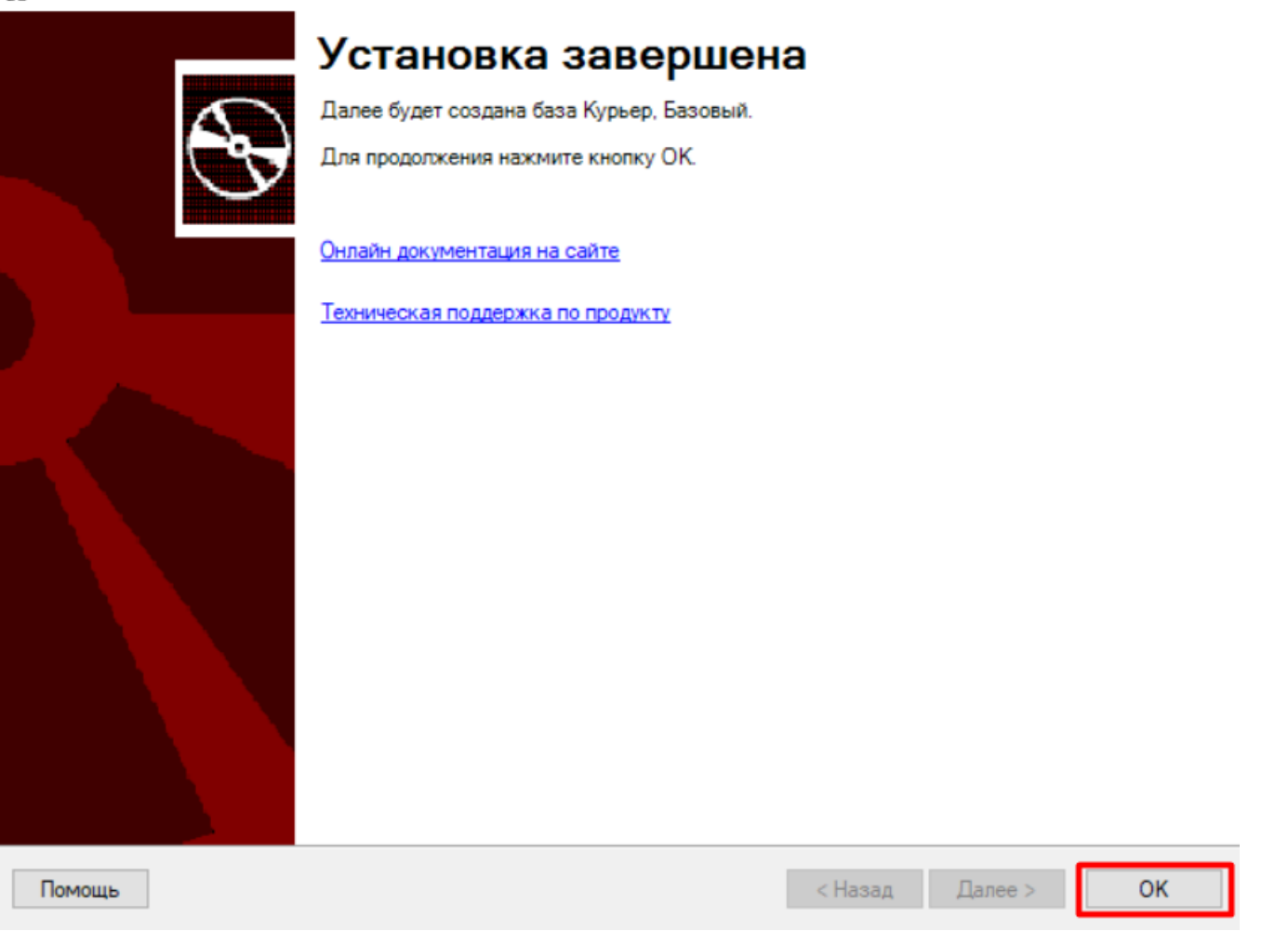

После нажатия на кнопку «ОК» установка будет завершена и автоматически запустится мастер начальной настройки базы «Курьера 15». Для того чтобы приступить к настройкам базы, нажмите кнопку «Начать».

 $\times$ 

Начало

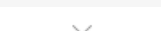

CLEVERENCE.RU - 7/9

 $\Box$  $\times$ 

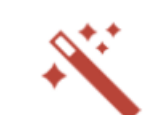

Этот мастер поможет вам пошагово выполнить настройку установленной вами программы. Настройка необходима для корректной работы. Внимательно отнеситесь к тому, что вы указываете на каждом экране. Чтобы приступить к настройке, нажмите "Начать" внизу окна. Помощь Начать Прервать

В процессе настройки можно получить лицензию на установленный продукт с помощью менеджера лицензий.

## Получение лицензии

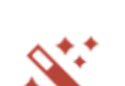

 $\times$ 

 $\Box$ 

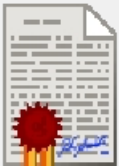

Приложение лицензируется для каждого конкретного устройства по его уникальному коду! Нелицензированные терминалы работают вдеморежиме! Подробнее о лицензиях и демоограничениях вы можете прочитать здесь!

Открыть менеджер лицензий...

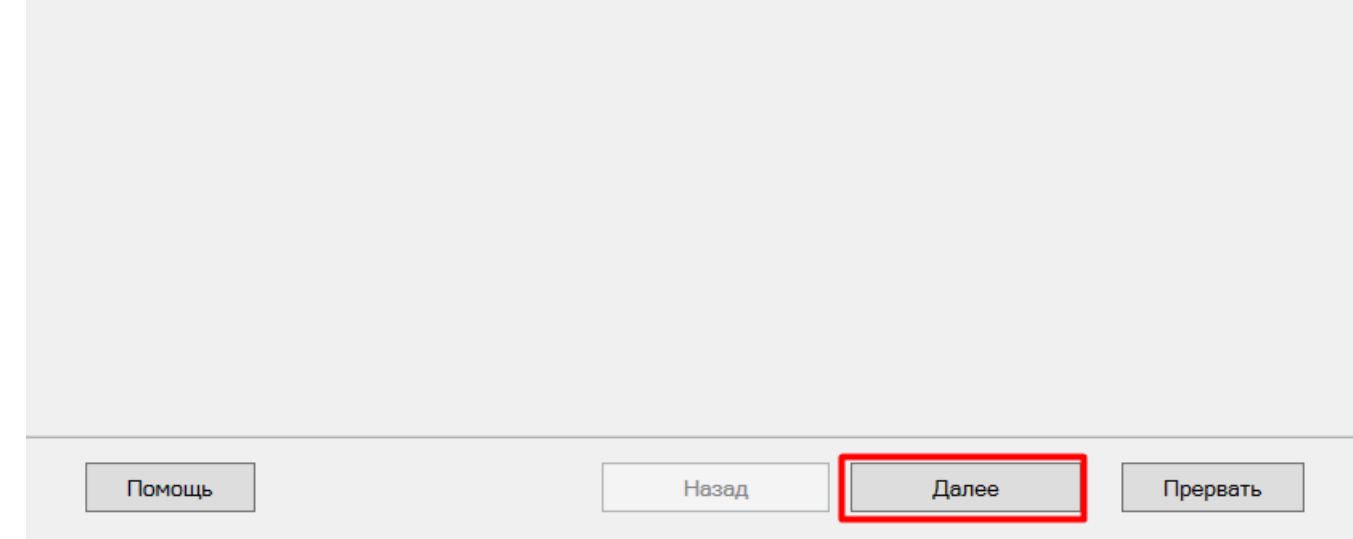

На этом установка и начальная настройка будет завершена. Нажмите кнопку «Готово».

 $\hfill \square$   $\hfill \times$ 

 $\mathbf{x}$ 

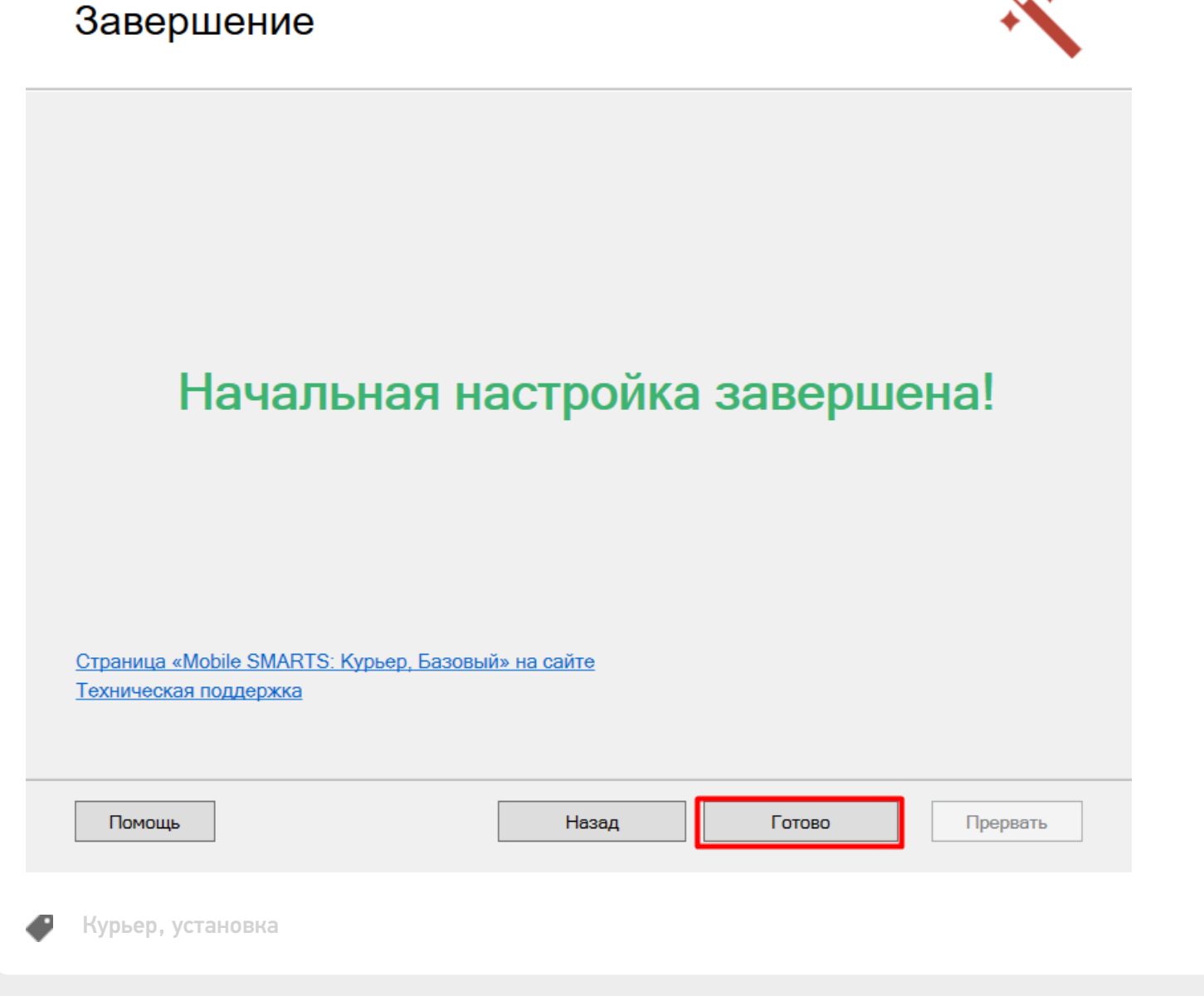

### Не нашли что искали?

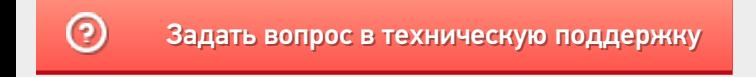